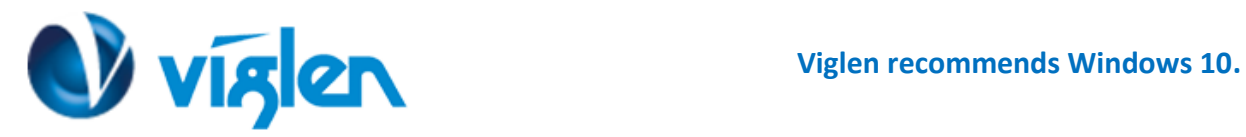

# **Windows 10 BIOS Setting VIG451J (PMPFS451)**

Vig451J system configured with Windows 10 will have following default BIOS settings. If you wish to downgrade from Windows 10 to Windows 7 or other legacy operating system, then BIOS must be configured to Non-UEFI mode.

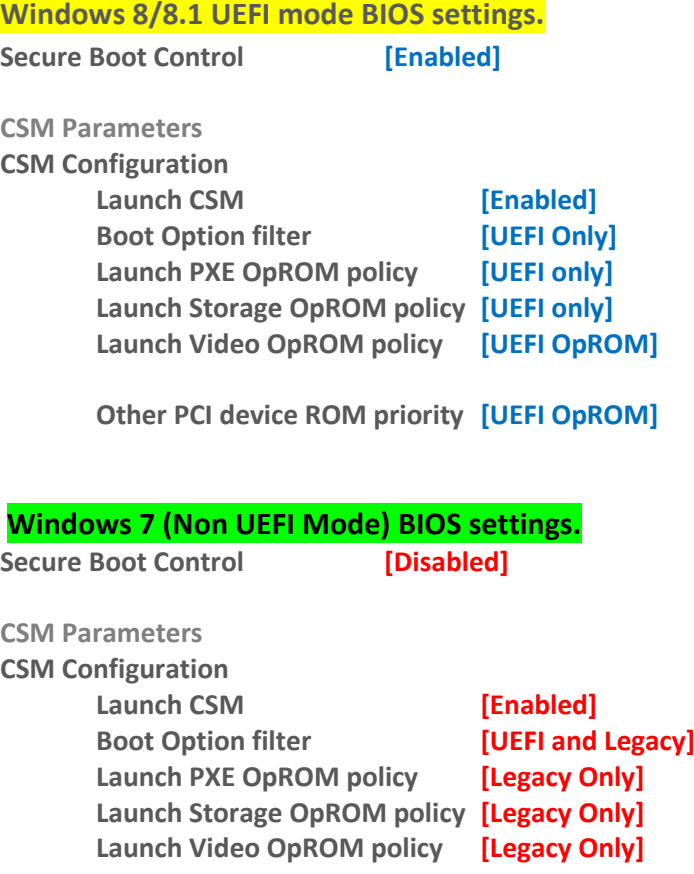

**Other PCI device ROM priority [Legacy OpROM]**

**To enable downgrade to Windows 7 operating system, BIOS settings must be changed to boot into Legacy BIOS mode (Non UEFI Mode).**

### **Note**

Please ensure the changes of the following settings are performed by personnel with some previous experience/knowledge of altering BIOS settings.

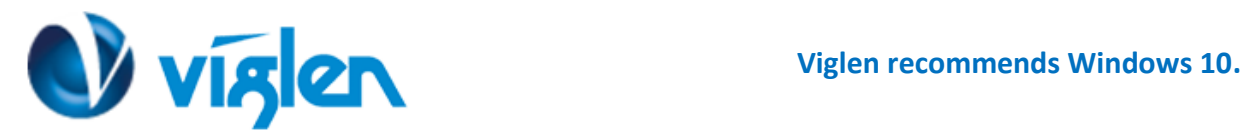

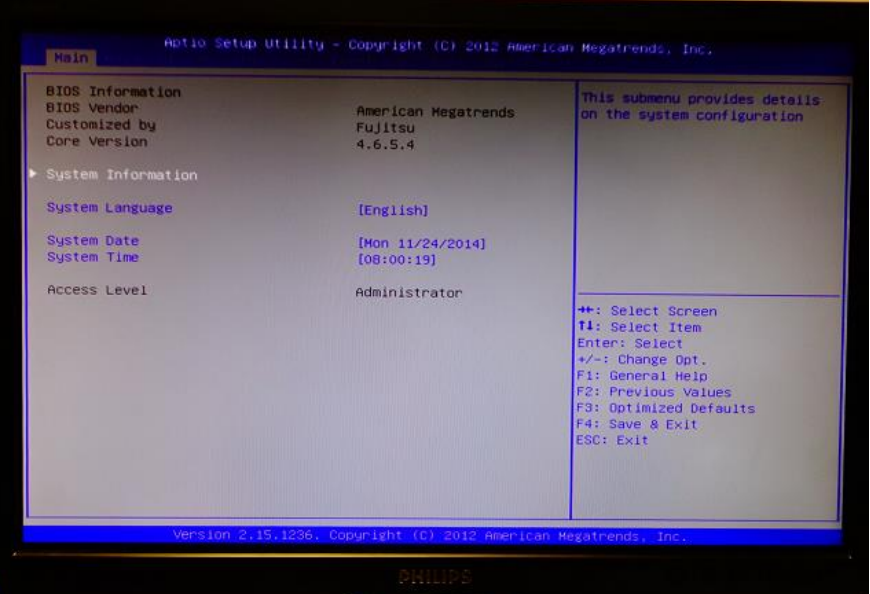

**Figure 1-** BIOS setup Screen

## **BIOS Settings for Windows 8/8.1 Operating System (UEFI Mode)**

#### **Accessing BIOS Setup**

Press the **<DEL>** key to access BIOS setup during POST checks.

## **Enabling Windows 8/8.1 Features [UEFI Mode]**

- **1. From the BIOS main menu select <Security>**
- **2. Select <Secure Boot>**

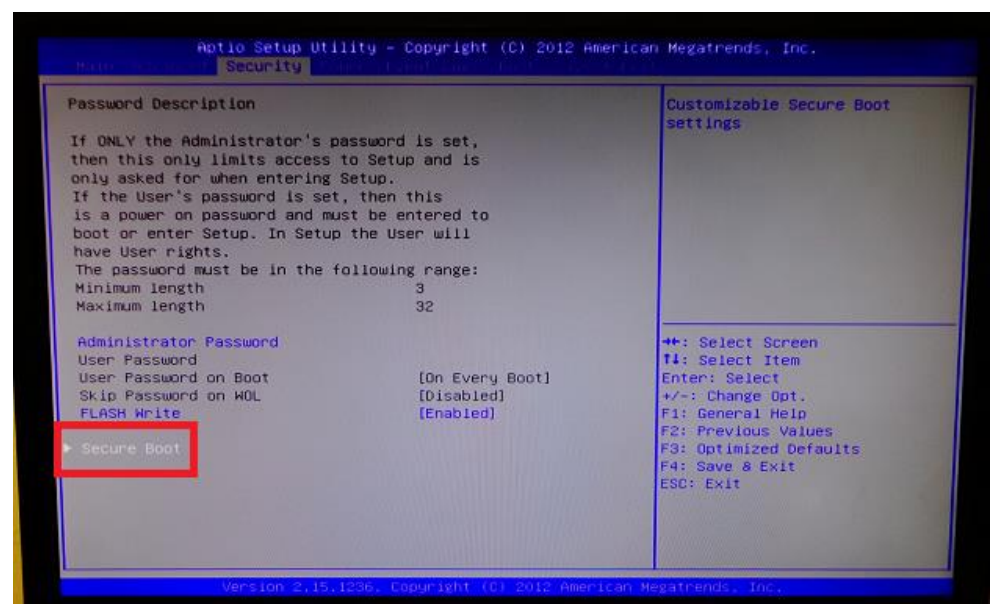

**Figure 2 –Secure Boot option**

**Viglen Limited**, **VHQ, 7 Handley Page Way, Old Parkbury Lane, Colney Street, St. Albans, Hertfordshire AL2 2DQ**

Tel: **01727 201 850** | Fax: **01727 201858** | Email: **technical@viglen.co.uk**| Web: **www.viglen.co.uk**

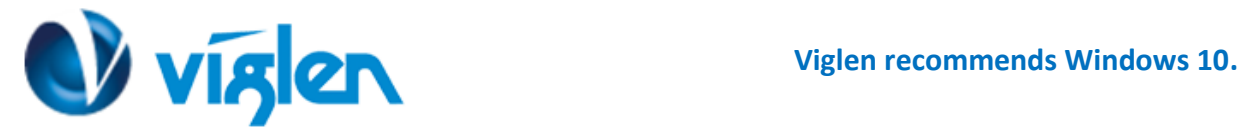

**3. On the 'Secure Boot Configuration' menu Enable below settings:**

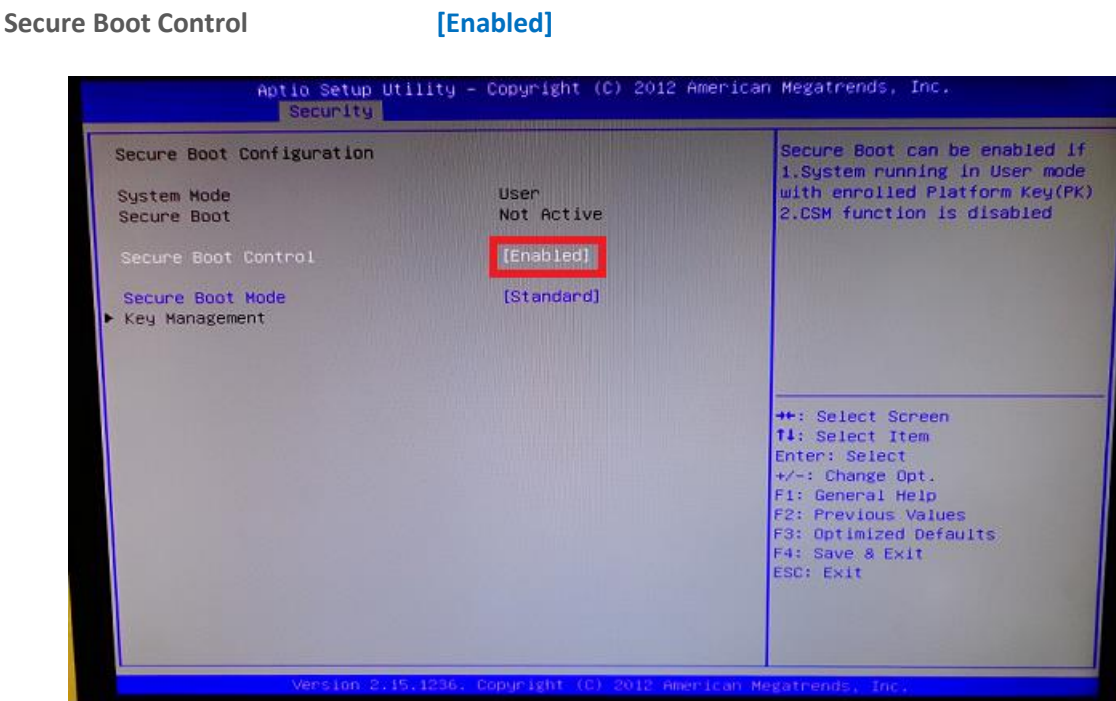

**Figure 3 – Secure Boot Configuration**

**4. From Secure Boot Mode Select [Custom]**

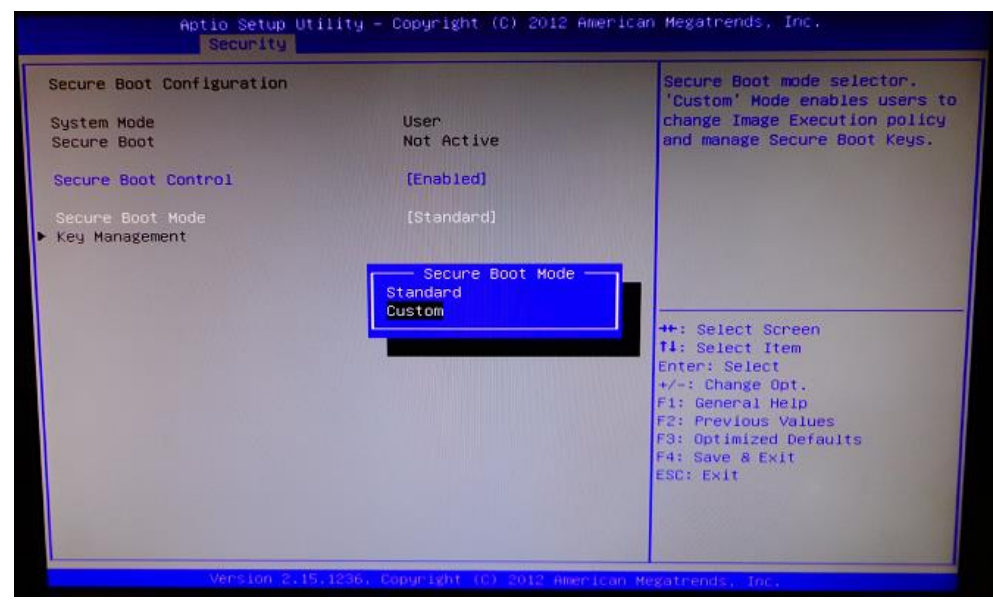

**Figure 4 – Secure Boot configuration**

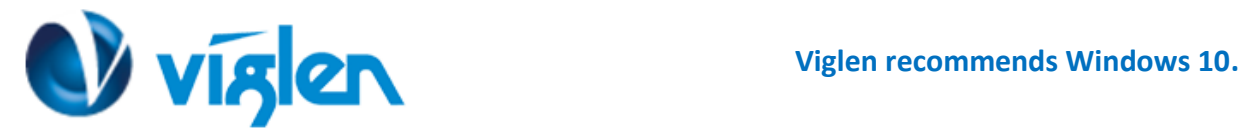

**5. Enable Factory Default Key Provisioning**

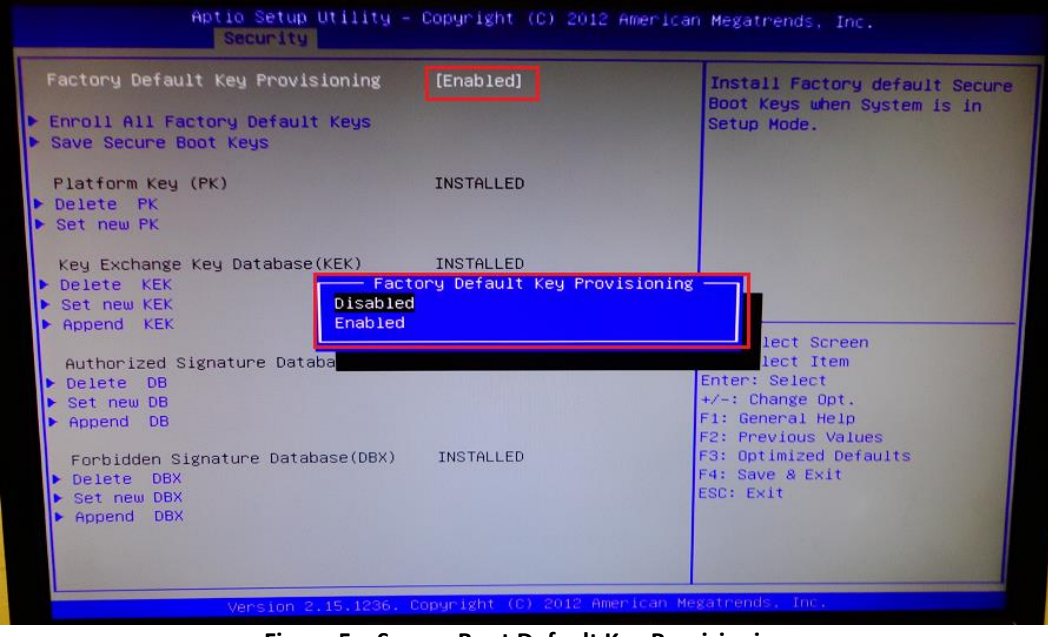

**Figure 5 – Secure Boot Default Key Provisioning**

**6. Select 'Enrol All Factory Default Keys' to install the default keys. Ensure all keys are set to installed**

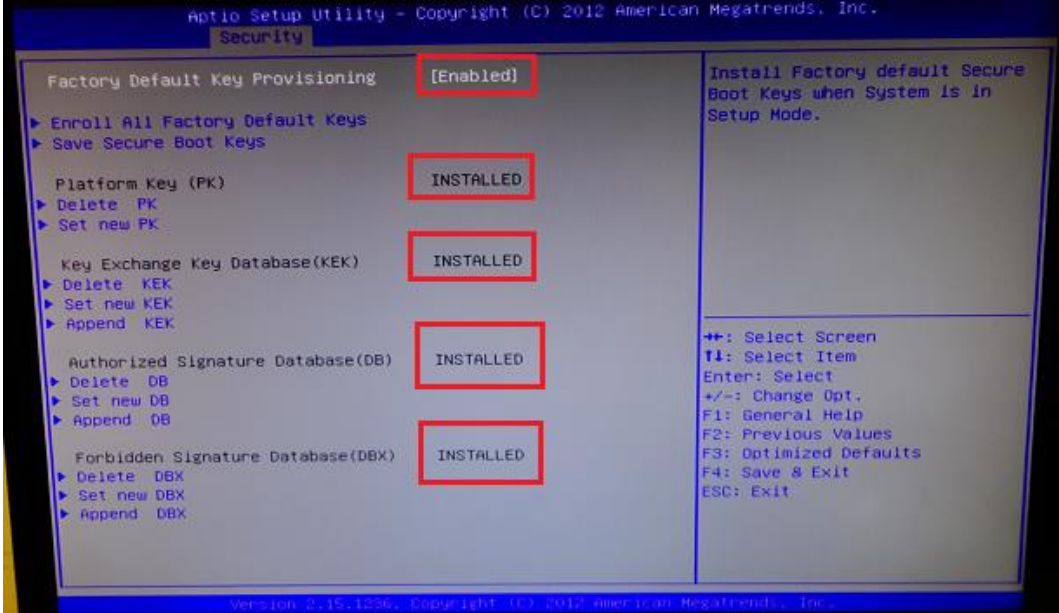

**Figure 6 - Secure Boot Default Key Provisioning**

- **7. Press Escape to Exit the** Secure Boot Default Key Provisioning screen.
- **8. Set the Secure mode to [Standard]**

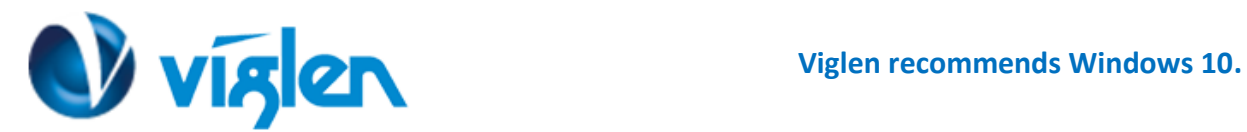

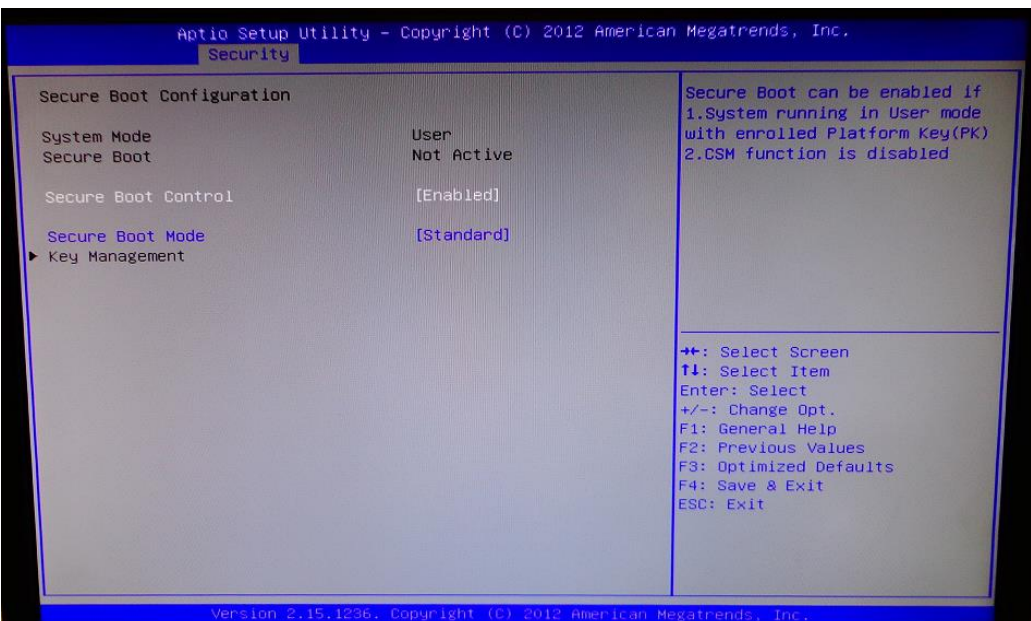

**Figure 7 – Final Secure Boot Configuration Settings**

**Note: When Secure Boot Control is set to [Enabled],** CSM Parameters option will not be visible under Boot screen. CSM parameters is available when Secure Boot Control is set to **[Disabled]**

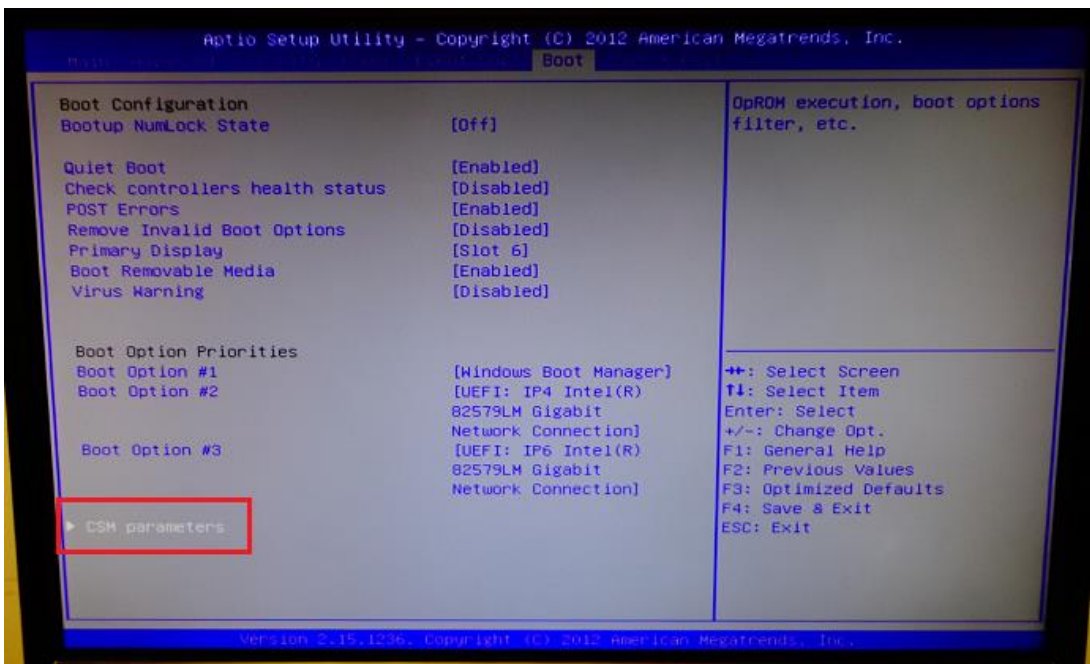

**Figure 8 –** CSM parameters under Boot screen

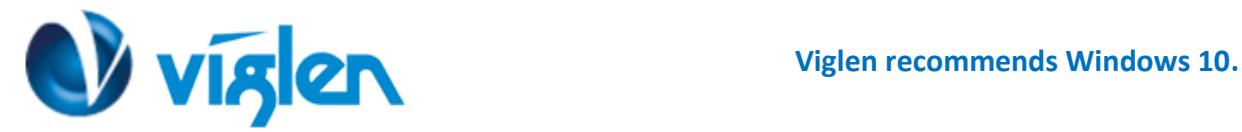

**For Windows 8/8.1 configuration CSM Parameters are set to following:**

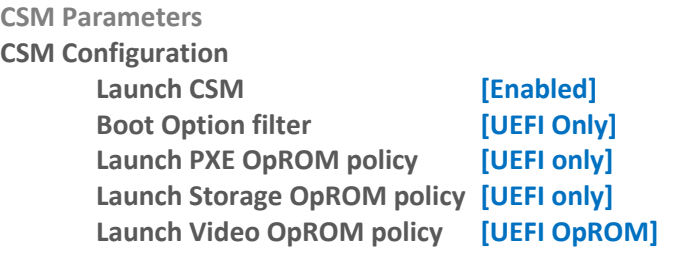

**Other PCI device ROM priority [UEFI OpROM]**

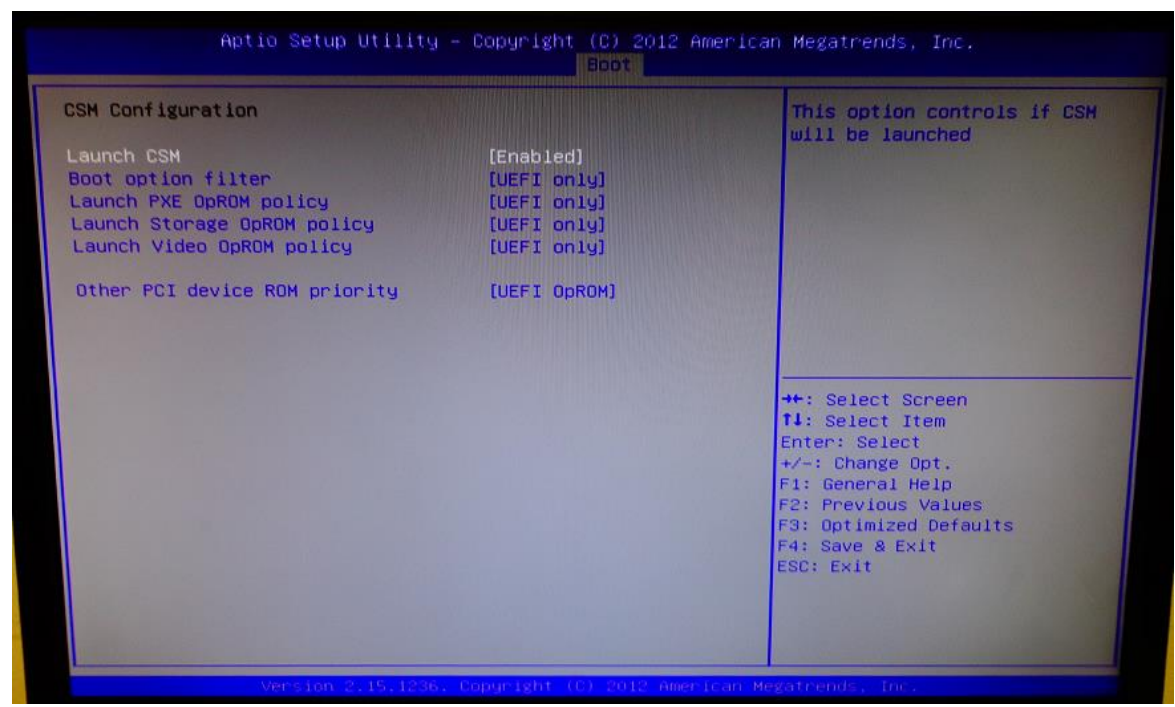

**Figure 9 – UEFI CSM Settings**

*For Windows 7 operating systems Secure Boot Control settings should be set to Disabled.*

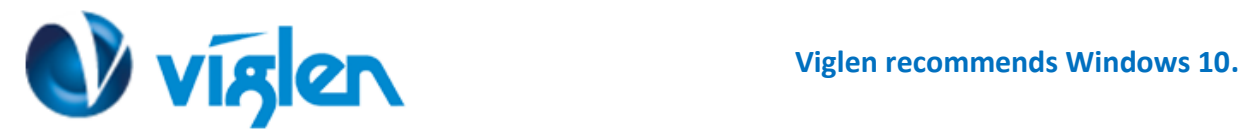

# **Disabling Windows 8/8.1 Features [Non UEFI Mode]**

## **Disabling Secure Boot**

**1. Select 'Secure Boot' from Security Screen.**

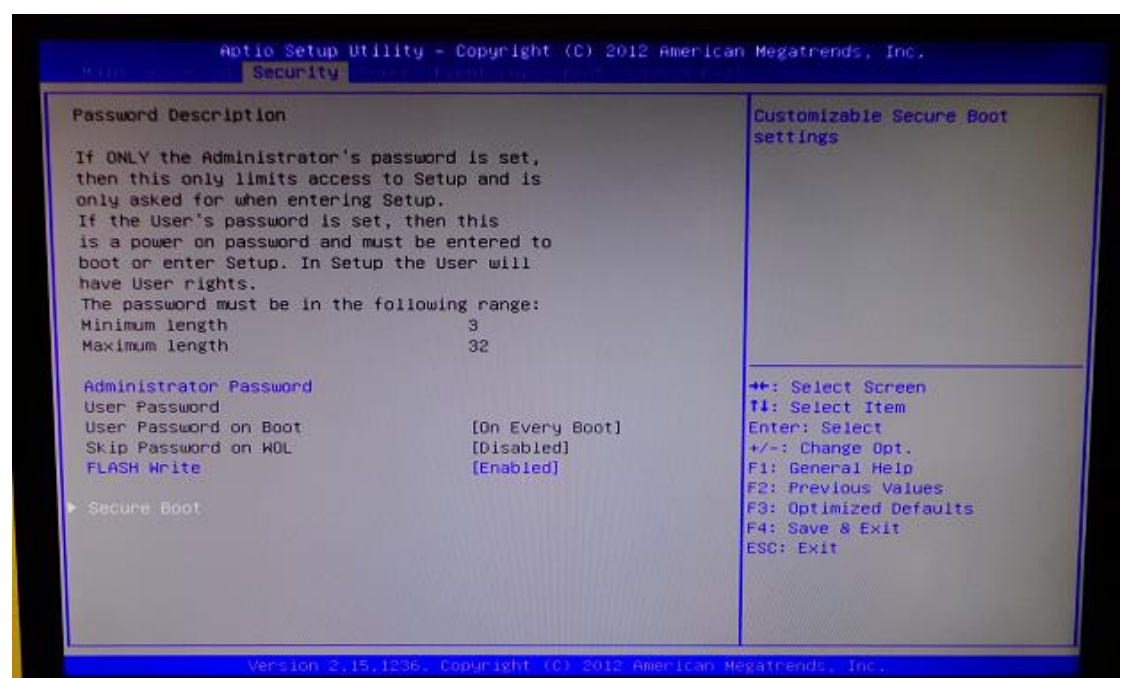

**Figure 10 –** Default Key Provisioning [Disabled]

**2. Select Secure Boot Control and select [Disabled]**

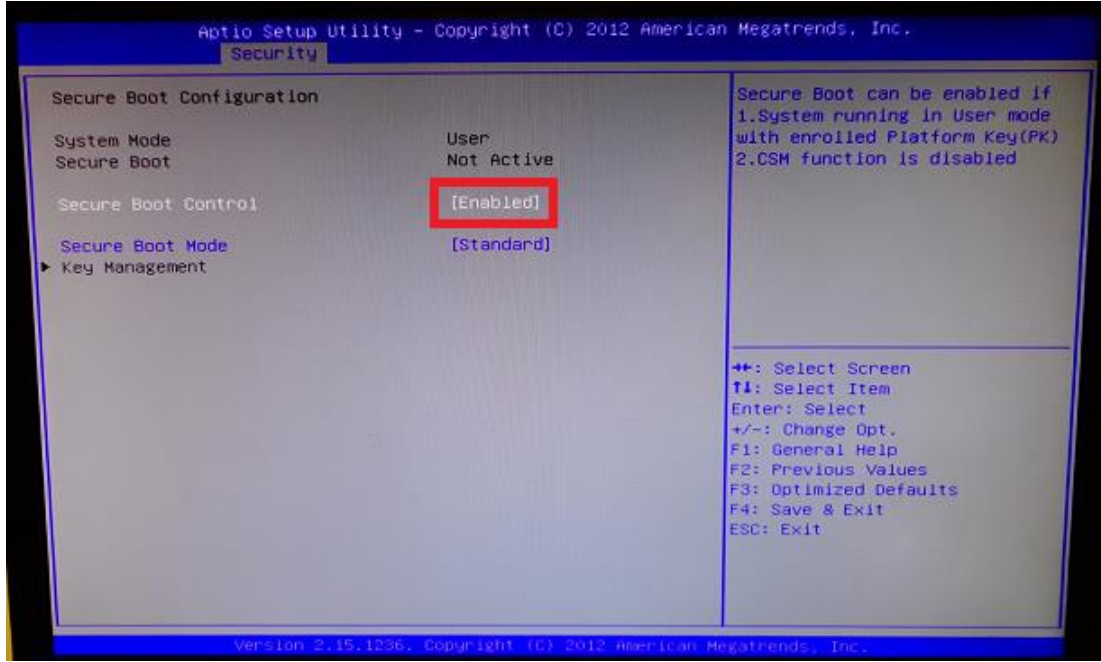

**Figure 11 – Disabling Secure Boot**

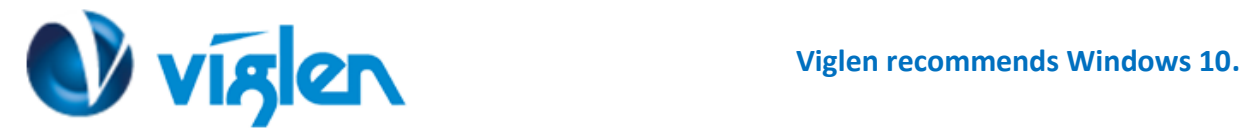

- 3. Press <**ESC key>** to exit the Security Menu and navigate to the Boot Menu.
- 4. Select <**CSM parameters>** and change the settings to following:

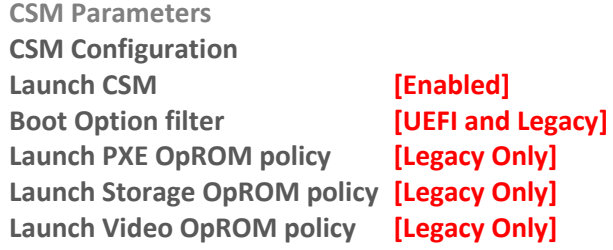

**Other PCI device ROM priority [Legacy OpROM]**

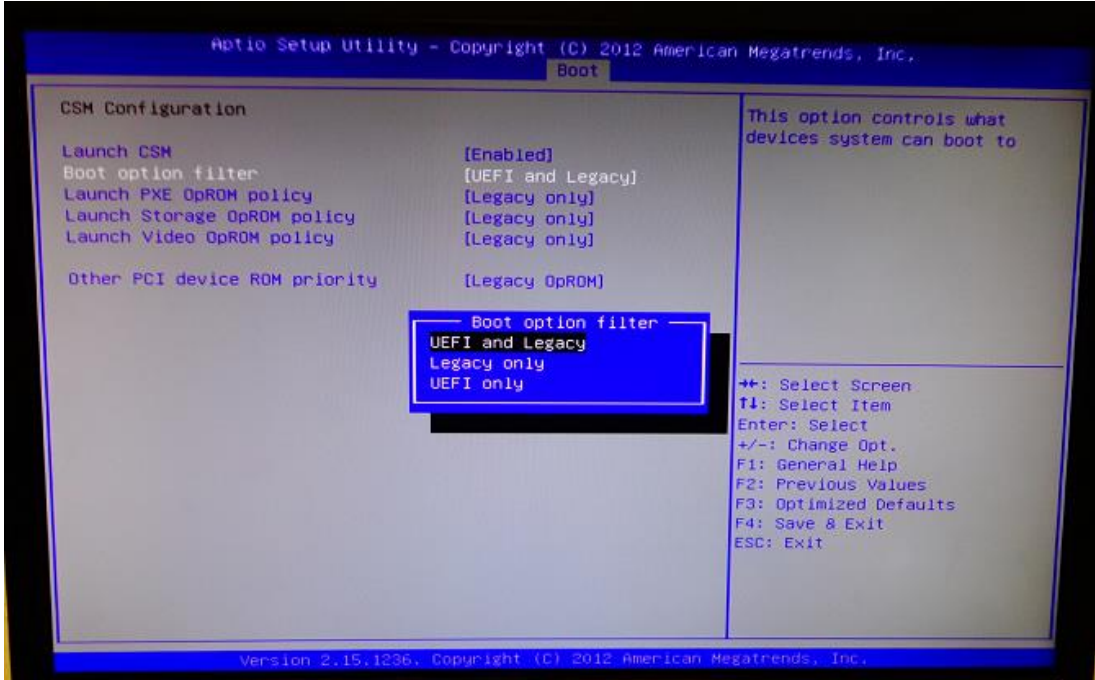

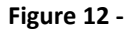

**5. Once all BIOS settings have been configured press <F4> key to Save and Exit the BIOS Setup.**

#### **Additional information:**

For BIOS, Drivers and Documentation enquiries please contact Viglen Technical Support Department on [technical@viglen.co.uk.](maito:technical@viglen.co.uk)

Remember to include your PC serial number in all correspondence.